## **ИНСТРУКЦИЯ**

## **по формированию запроса на сертификат через веб-портал**

1.Зайти на сайт<https://ucfoms.ffoms.ru/UI/> в раздел Сертификаты УЦ (слева вверху) и скачать корневые сертификаты.

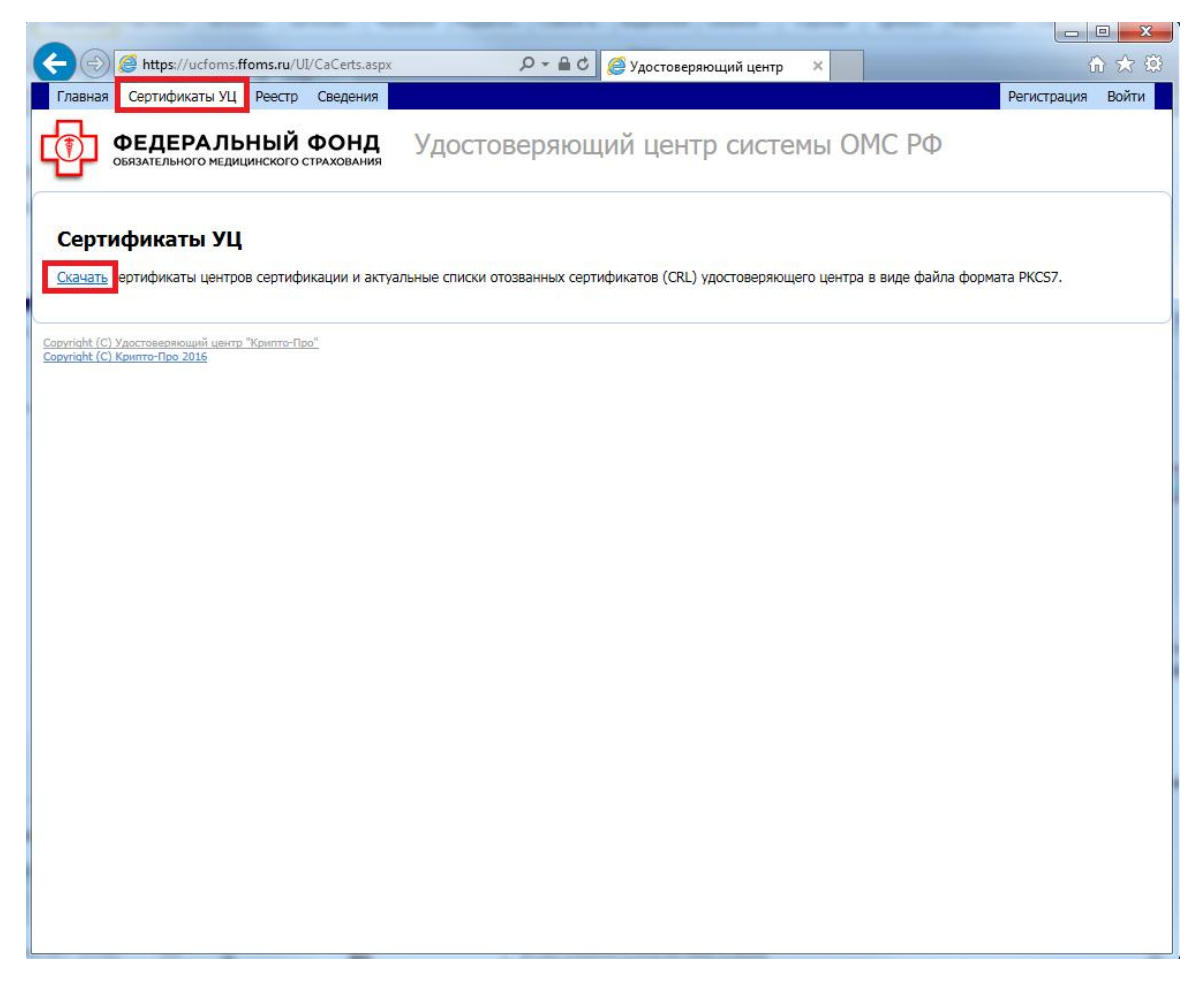

2. Открыть загруженный файл с сертификатами и перейти в раздел «Сертификаты».

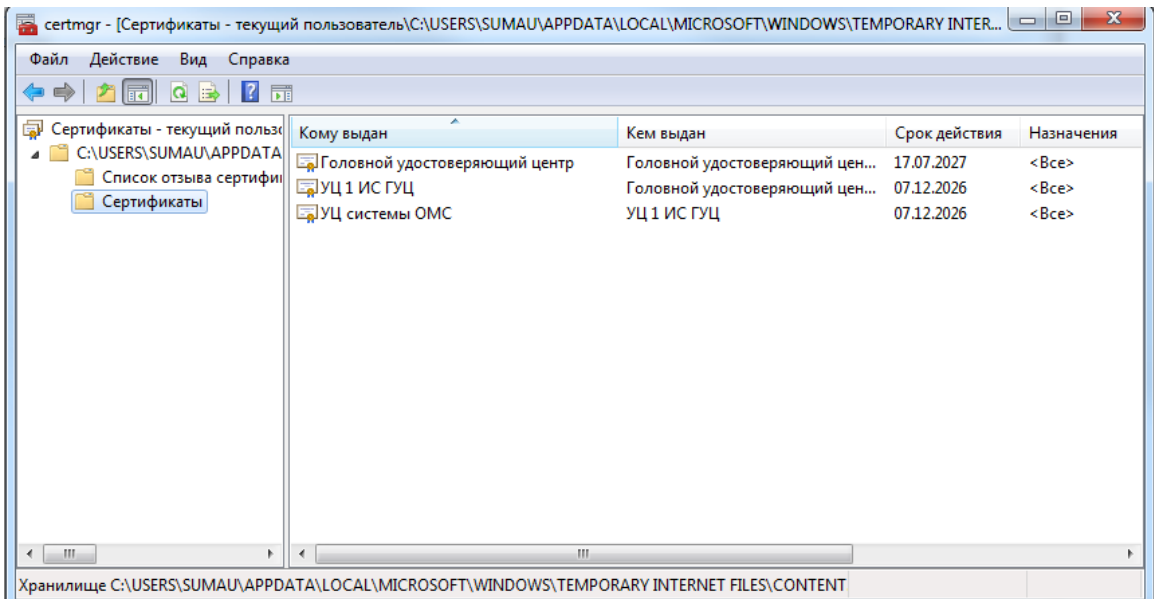

3. Установить корневые сертификаты в хранилища (подробнее об установке корневых сертификатов написано в Руководстве администратора УСОИ, раздел 1.2):

- Головной удостоверяющий центр в Доверенные корневые центры сертификации;
- УЦ 1 ИС ГУЦ в промежуточные центры сертификации;
- УЦ системы ОМС в промежуточные центры сертификации.

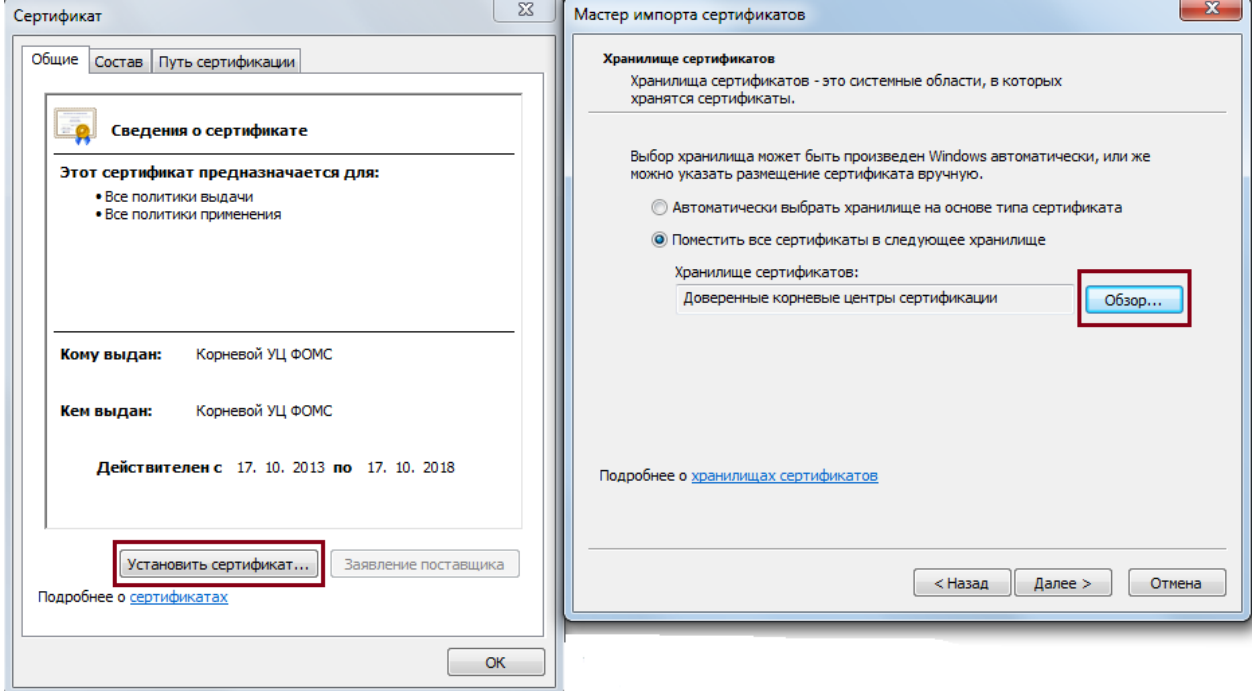

4.Перезагрузить браузер и зайти на сайт <https://ucfoms.ffoms.ru/UI/> в раздел «Реестр».

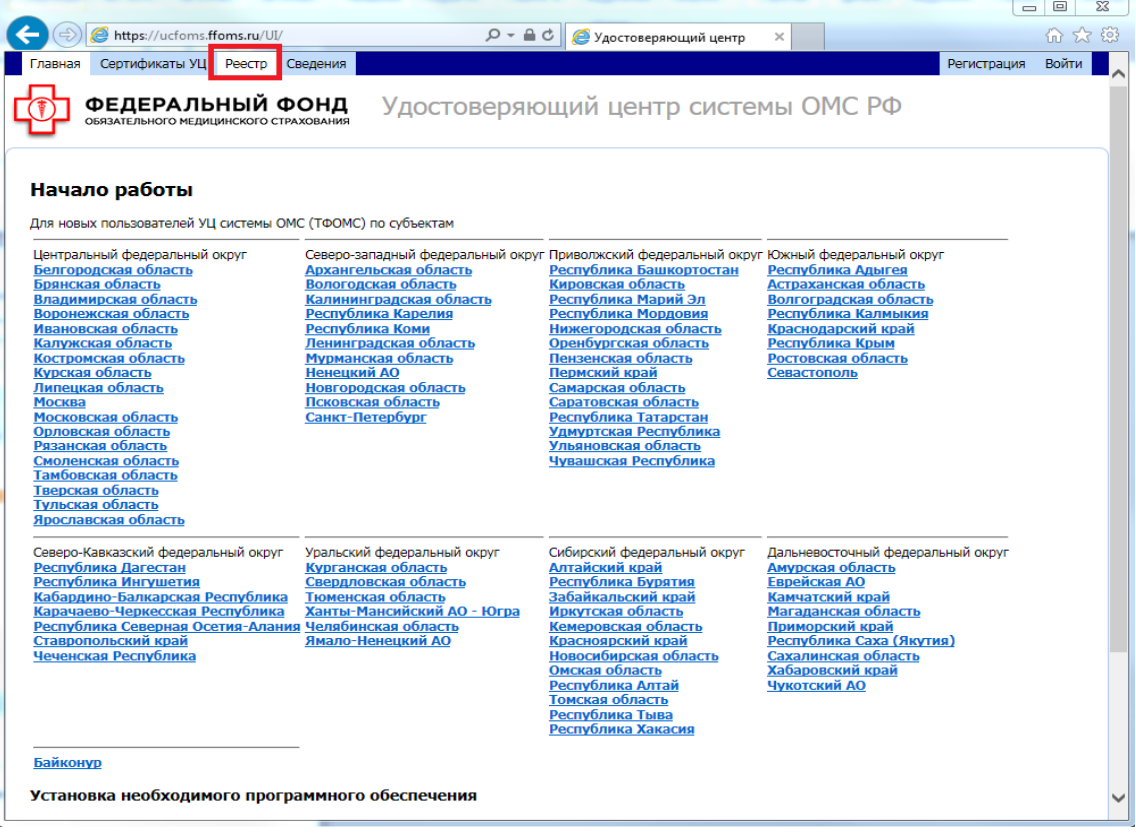

5. Ввести логин и пароль временного доступа, полученные по сети ViPNet.

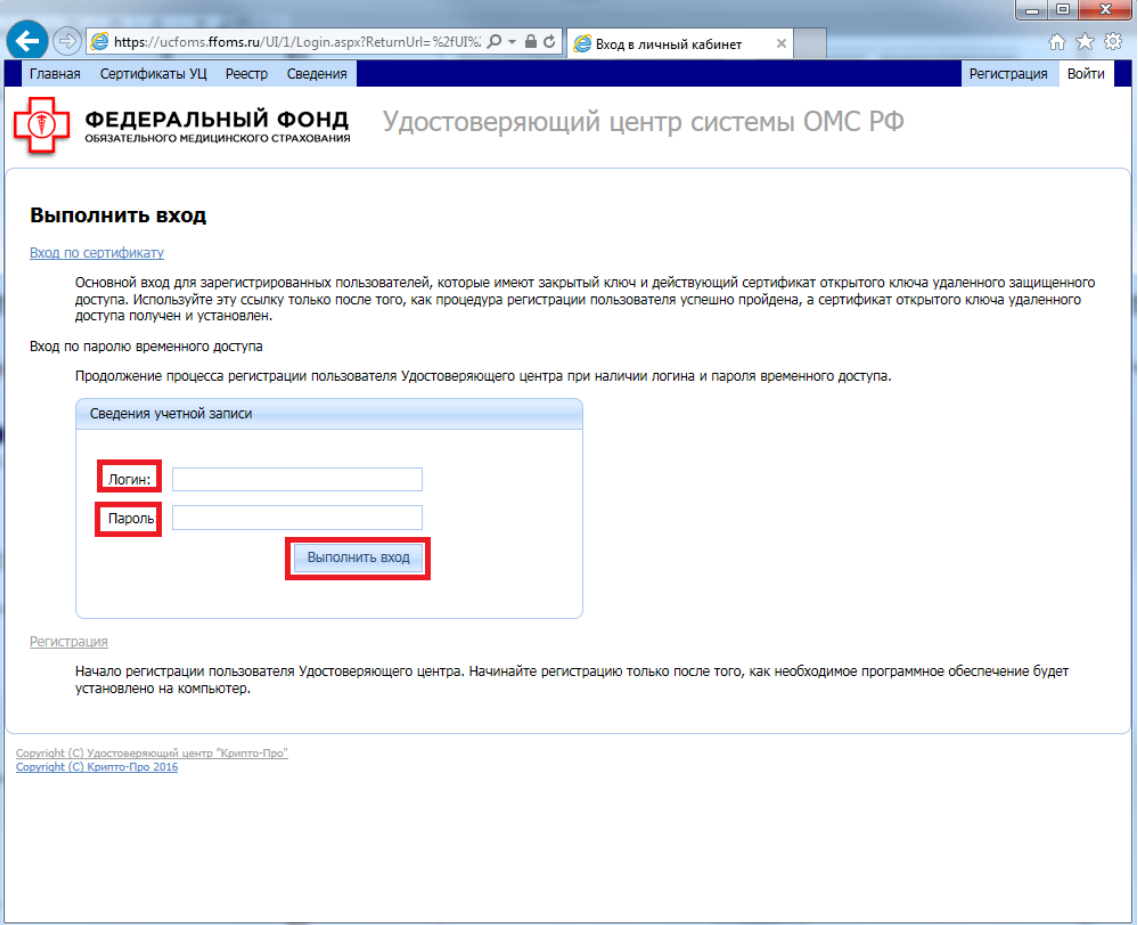

6. Открыть раздел «Сертификаты» (слева) и нажать кнопку «Создать».

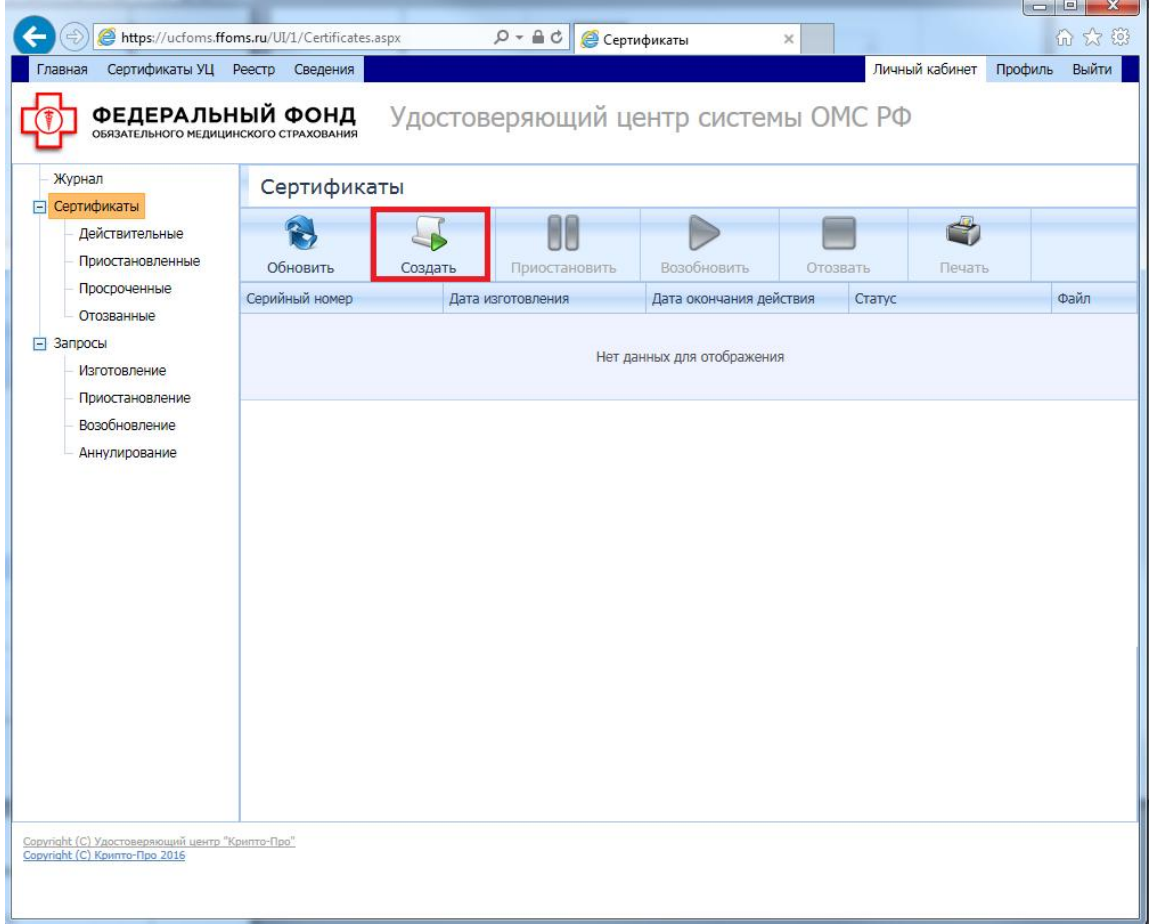

7. Выбрать в поле «Шаблон сертификата» – «Пользователь», остальные поля оставить без изменений и нажать кнопку «Создать».

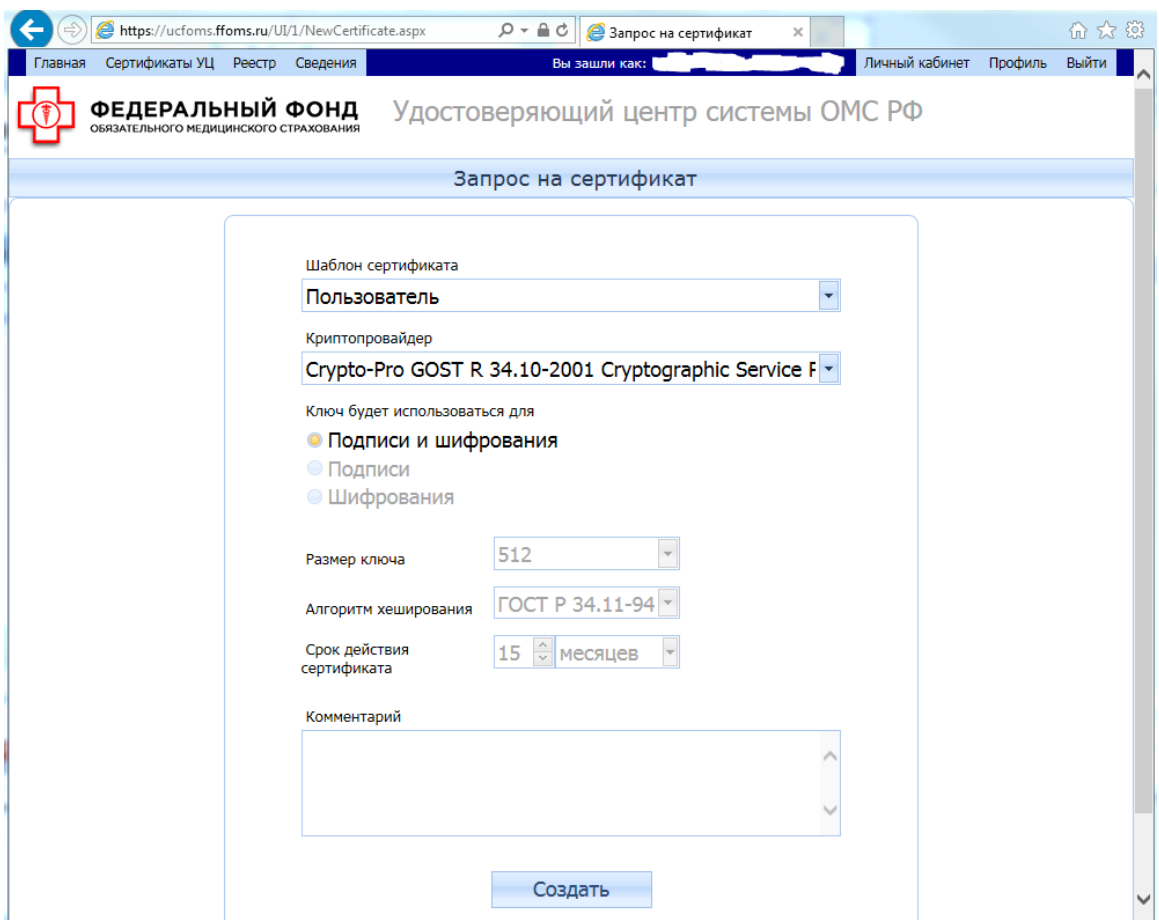

8. В появившемся окне CryptoPro CSP выбрать нужный носитель для хранения закрытого ключа (например, eToken) и ввести пинкод (по запросу).

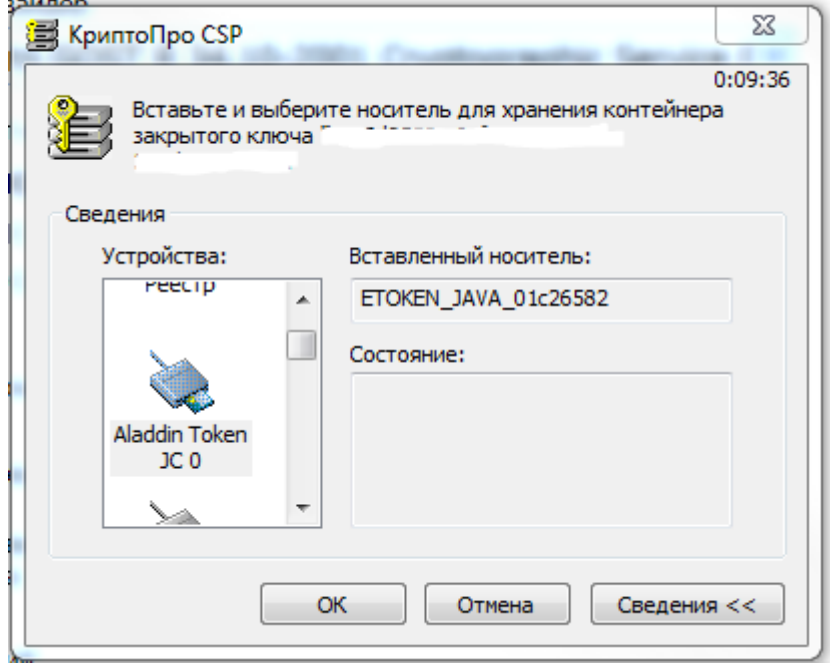

9. Перейти в раздел «Запросы» – «Изготовление», убедиться, что создался запрос на сертификат со статусом «Новый».

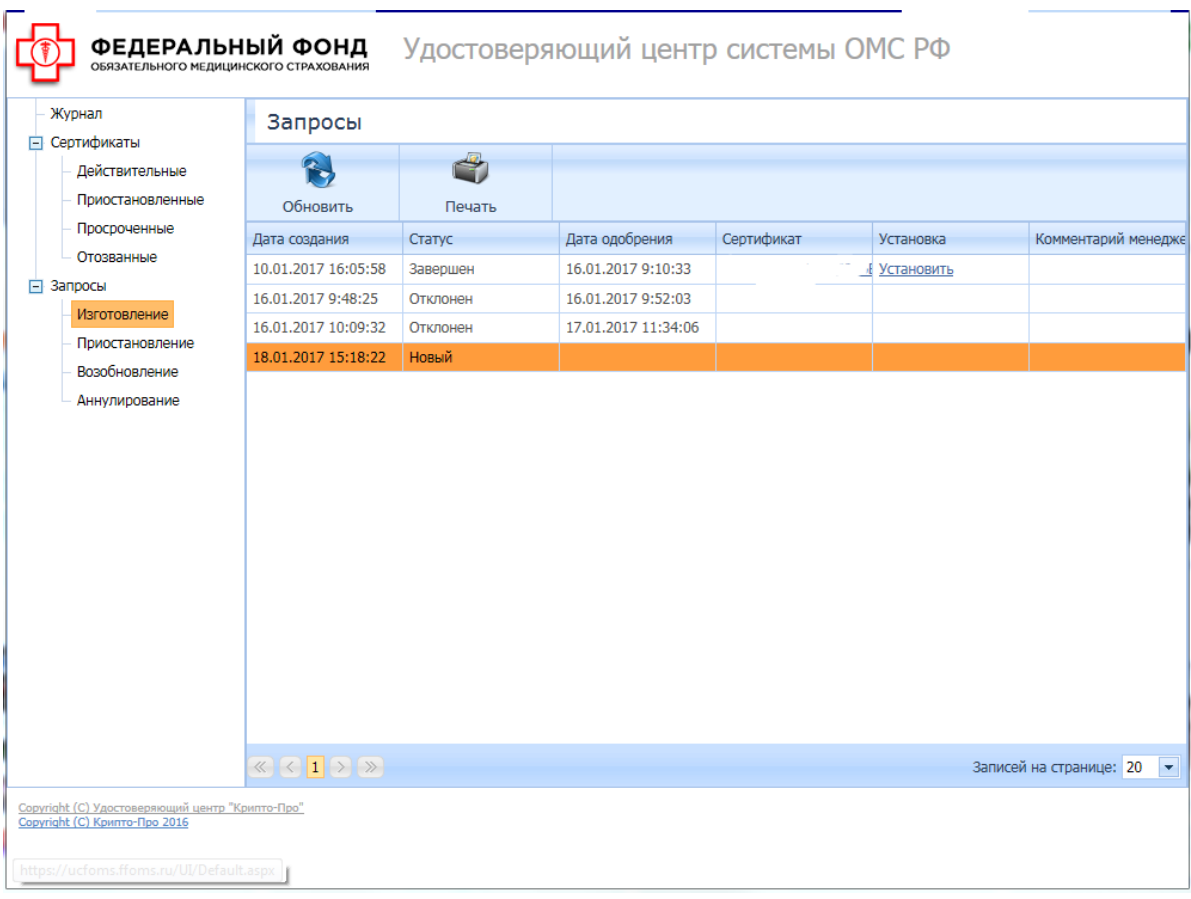